# TekScope PC 进行 D-PHY/ C-PHY 解码

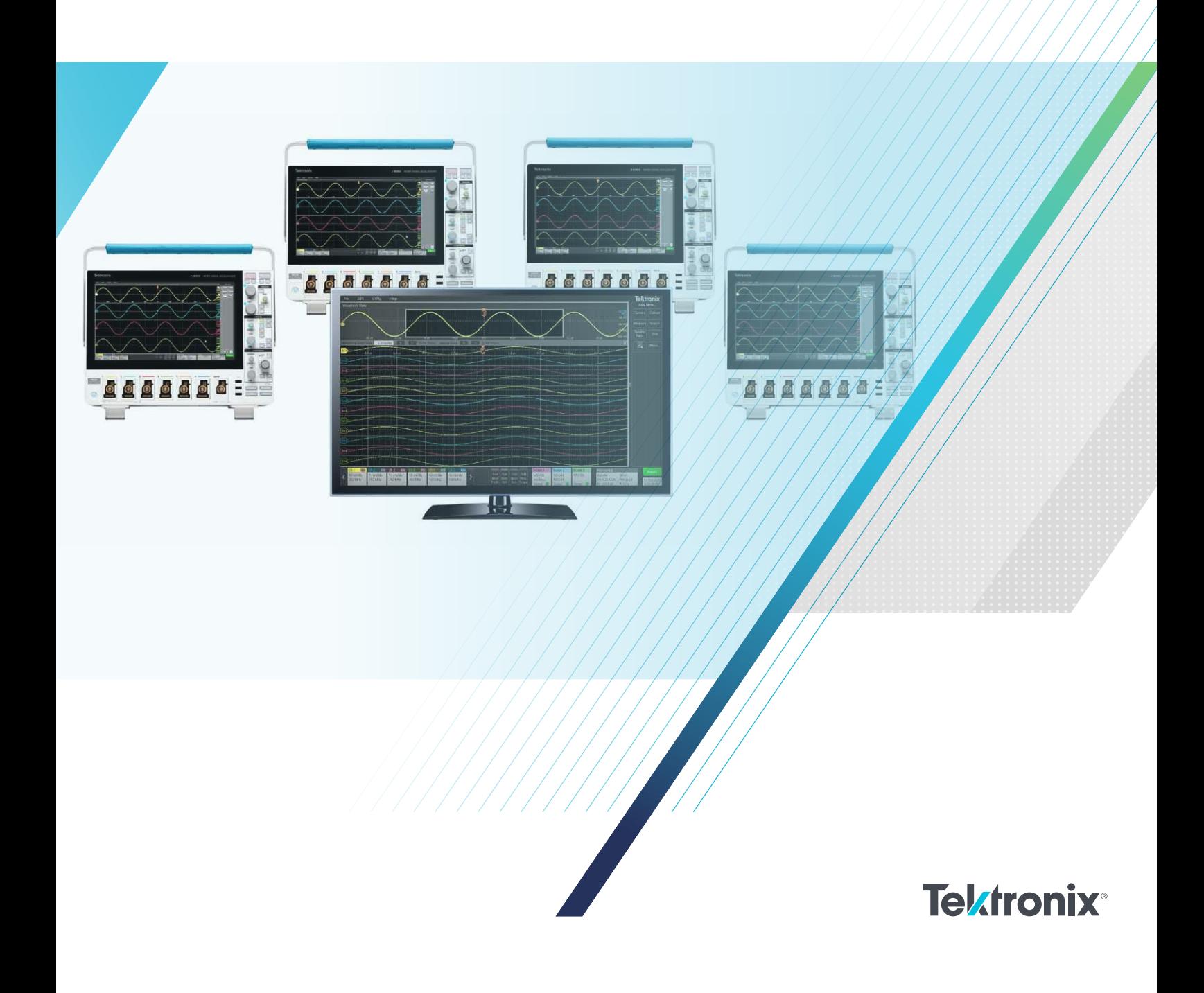

泰克提供 TekScope PC 电脑客户端进行示波器的波 形获取及分析,往往在示波器端进行波形的解码及 分析,需要来回进行数据拷贝和处理,并占用示波 器资源。利用 TekScope PC 客户端可以远程在多台 示波器获取波形,并且可以在自己的电脑上就可以 进行 MIPI 的 D-PHY/C-PHY 解码、搜索及分析。本 文主要介绍了采用 TekScope PC 进行 MIPI D-PHY/ C-PHY 解码的使用方法和步骤。

## 1. 波形的采集

打开 TekScope 软件后,可以通过点击示波器下方的 "Add New Scope"添加需要采集波形的示波器。

在弹出的对话框中可以看到,示波器可以通过网络或

者 USB 进行连接,只需要 输入比如对应的示波器的 IP 地址,点击"Connect"就可以;当拥有多台示波 器时还可以通过"Label"中给示波器进行命名。

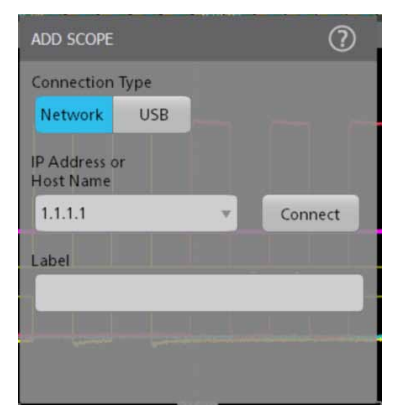

图 2. 示波器连接选择界面

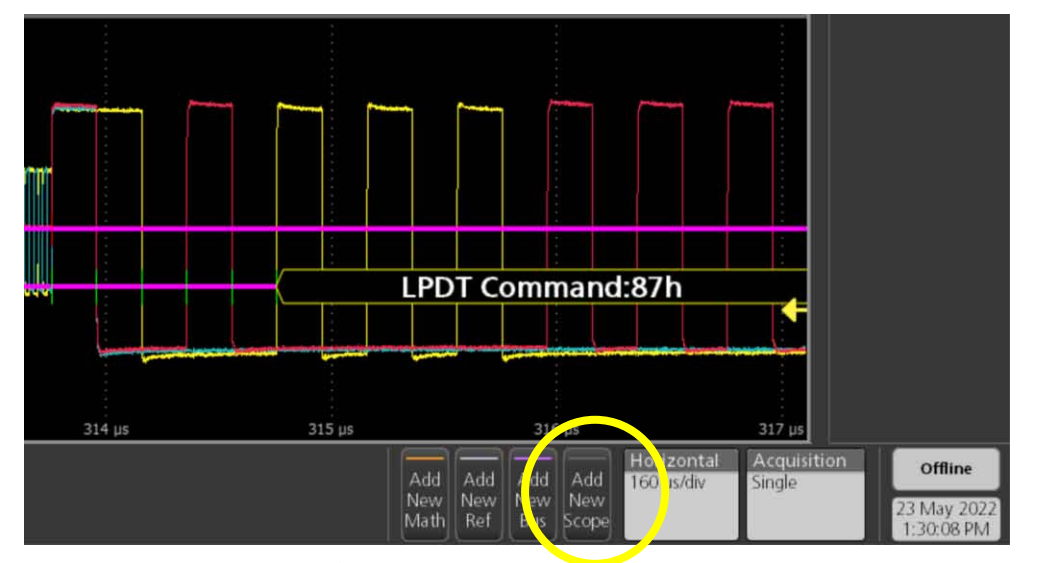

图 1. 选择示波器进行波形采集

## 2. MIPI C-PHY 解码设置

在示波器进行波形获取后,点击软件界面下方的"Add New Bus",添加新的解码总线。

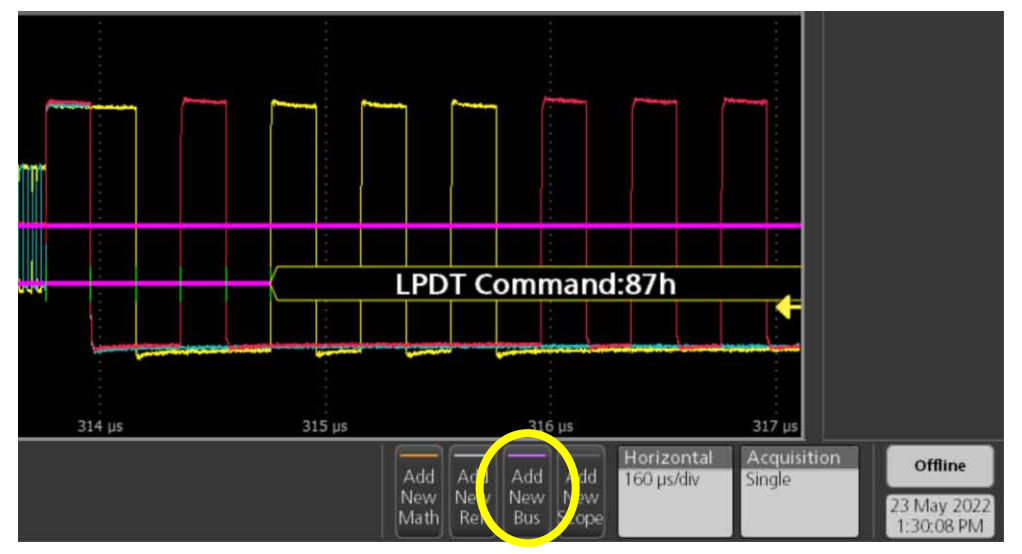

图 3. 添加需要解码的总线标准

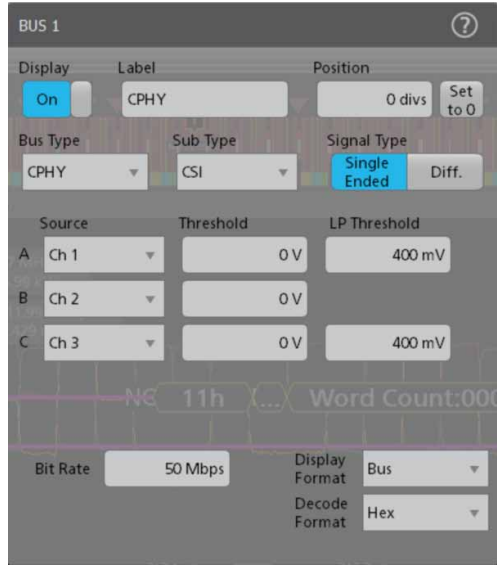

图 3. 添加总线解码界面

在弹出来的总线选择界面,通过在"Bus Type"的下拉列表中选 择 CPHY,在"Sub Type"中可以选择是 CSI 还是 DSI 解码。

如左图所示,可以对原始的 C-PHY 单端信号 VA、VB 及 VC 进 行解码,这时候需要在 Signal Type"中选择"Single Ended"。 这时候在界面中就可以看到信号源"Source "体现为 A、B、C 三个信号,接下来要对要进行解码的信号的判决电平进行判定。

### TekScope PC 进行 D-PHY/C-PHY 解码

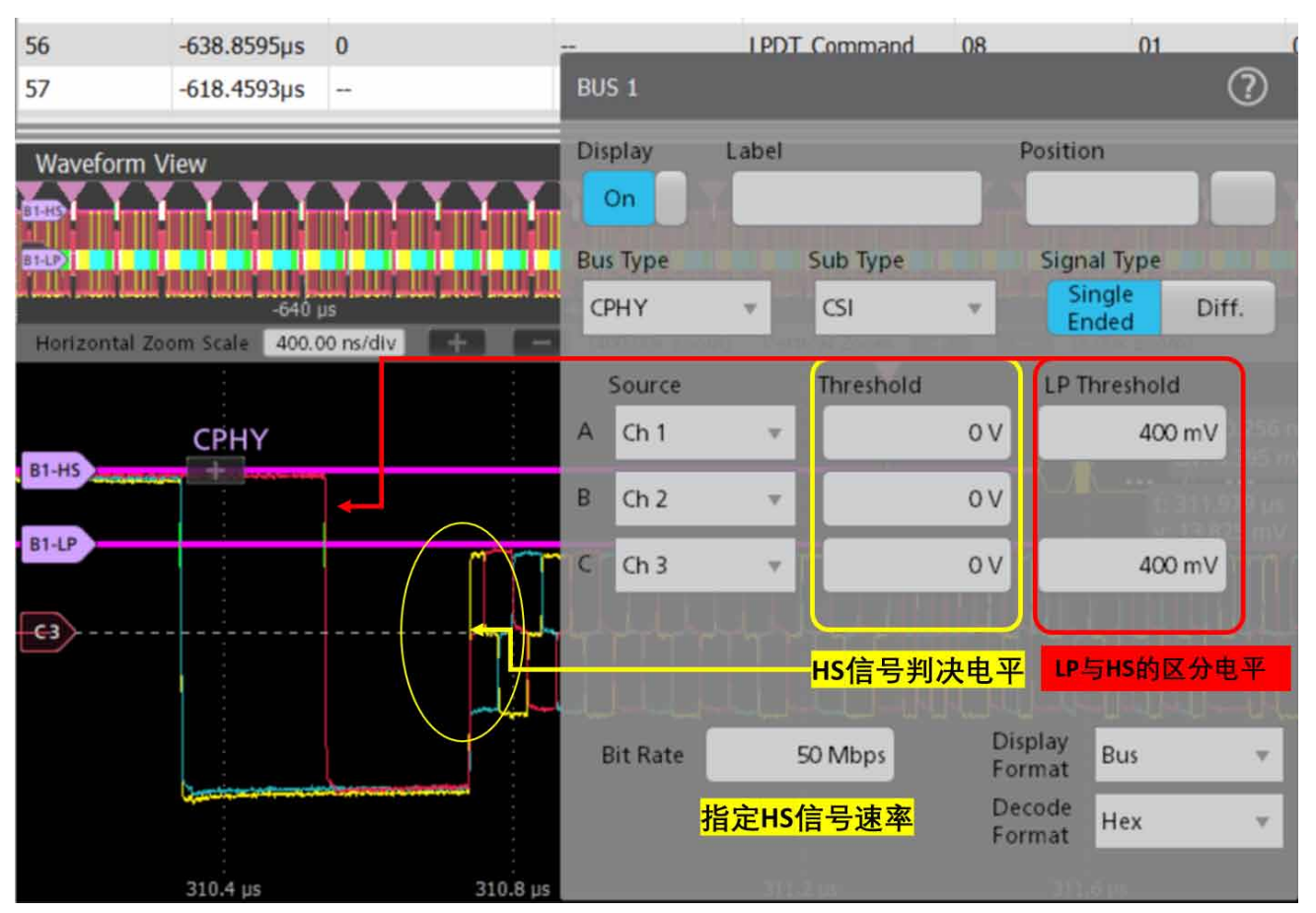

图 4.

CPHY 解码中门限电平分为两种,在"Threshold"中 规定的是高速 HS 信号的中间判决电平,通常为零, 也可以根据信号的具体情况进行更详细的修改,但必 须为中间电平。在"LP Threshold"中输入的是 LP 信号与 HS 信号的区分电平,这个电平的设定注意不 允许 HS 的实际信号超过,但又不能超过 LP 信号指 定的最高 1.2V 电平即可。

同样的界面下, 在"Bit Rate"的输入框中中还需给 出高速 HS 信号的速率,然后再 Display 中选择"On", Tekscope 就可以进行正确的解码。另外,在"Display Format "及" Decode Format "中还可以根据自己的 喜好对总线及解码的显示进行个性化设定。

## 3. 波形解码表打开及定位

为了更好的方便解码信号的浏览,TekScope PC 可以 通过解码结果表进行列表式的展示及定位。使用方式 分三步:

- 1. 是在软件界面右上角的一级菜单中选择"Results Table":
- 2. 在 Results Table 的类型中选择"Bus Decode";
- 3. 点击"Add"添加解码结果表

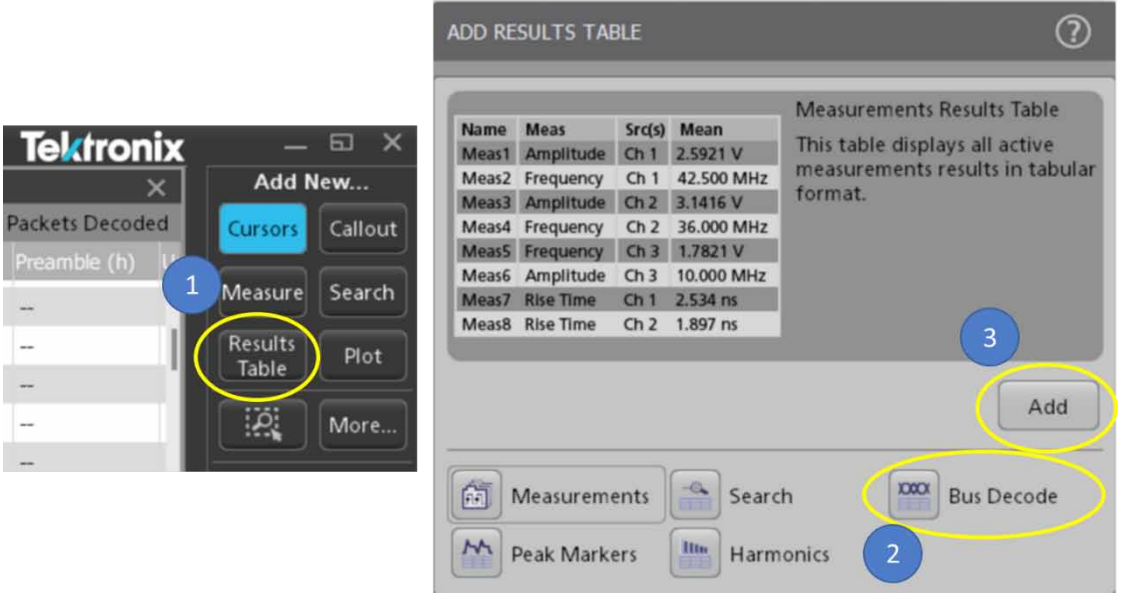

图 5. 三步添加解码表

解码表列出了所有的解码字段和结果,并且点击任意 的解码结果,软件都会自动跳转到对应的波形,非常 方便进行解码波形的定位和调试,并且对像素中诸如

RGB 类的元素会以同样的颜色进行标注。并且解码 表支持 csv 格式的输出, 右键点击解码表选择"Save Table"即可。

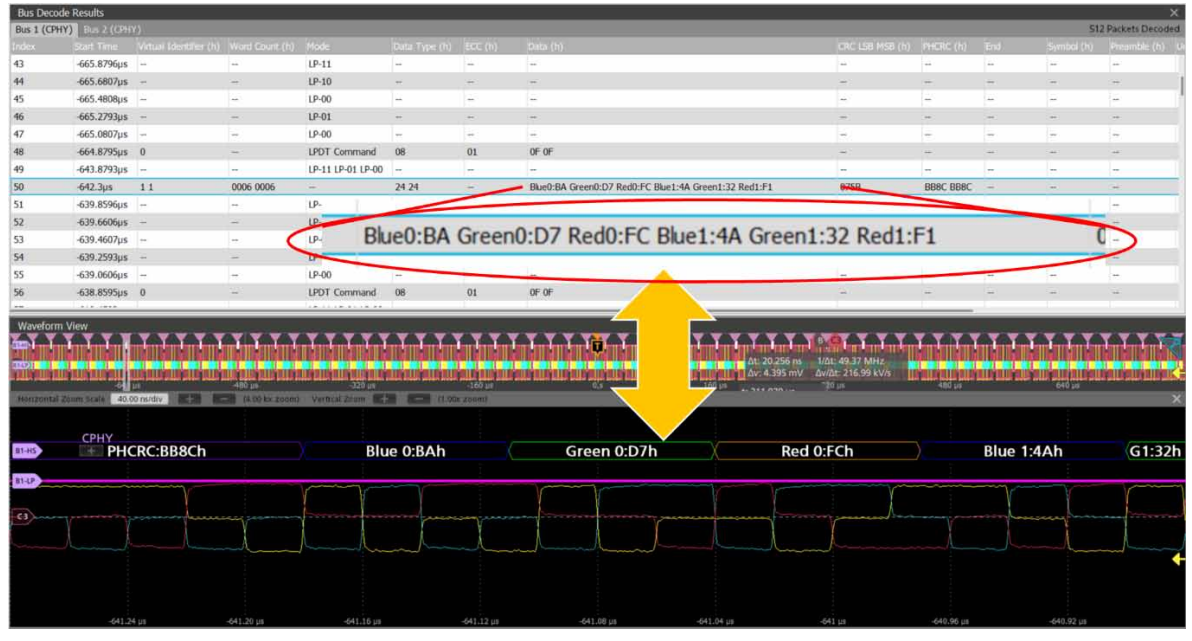

图 6. 解码表自动定位及像素颜色标识

## 4. TekScope PC 的解码搜索功能使用

TekScope PC 还可以基于总线的解码进行搜索标记, 针对 CPHY 的总线解码可以对其中的各种数据类型 和详细的数据进行搜索,如下图所示,诸如 SOT、 EOT、Data、Packets 等各类数据都可以进行具体 的搜索。只需要在软件右上角的一级菜单上点击

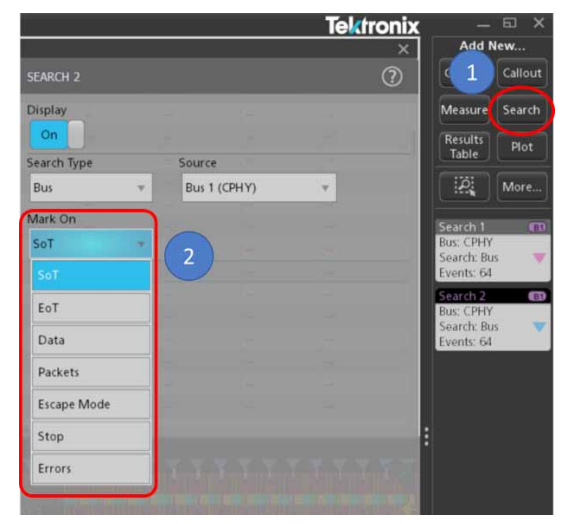

图 7. CPHY 解码搜索设定

"Search"按钮,然后再"Source"中选择前面定义 好的 CPHY 总线,最后再"Mark On "的下拉列表中 选择对应的搜索条件进行定义就可以。

如下示例为搜索 Long Packet 类型下,采用 RGB444 编码中对 Red 数据为"0x06"的像素搜索的条件:

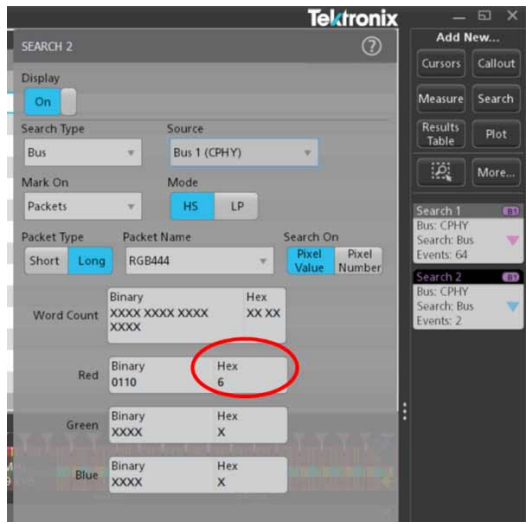

图 8. 对具体像素进行搜索的示例

通过之前在第三点"Results Table"中类似的操作,添加"Search",就可以将前面定义的搜索结果以列表显示, 同样,结果列表里有对应的时间戳并可以点击自动跳转,非常方便。

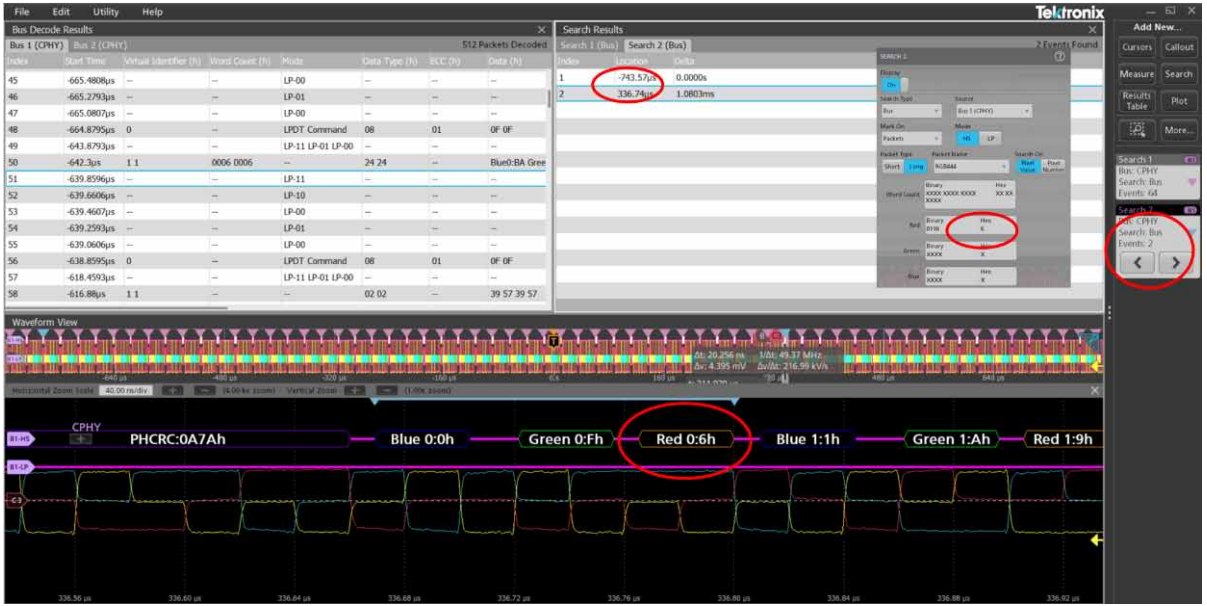

图 9. CPHY 像素级搜索定位功能示例

## 5. MIPI D-PHY 总线解码设置

对 于 MIPI D-PHY 总 线 解 码 及 搜 索 的 设 置 与 MIPI C-PHY 的使用方法基本类似,唯一的区别是在添加 总线"Add New Bus"界面下,通过如下几步实现:

- 1. 在"Bus Type"下选择 DPHY;
- 2. "Protocols"中指定是 CSI 还是 DSI 标准;
- 3. 指定 Clock 的 Threshold 以及 Data 的 Data Threshold,注意此处为 HS 信号的判决门限电平;
- 4. 指定"LP Threshold"电平,以区分 LP 信号以及 HS 信号, 此处电平应高于 HS 信号的最高电平但 不超过 LP 信号的 1.2V 标准电平;

同样,也可以采用前文提到的解码及搜索表进行波形 的解码搜索及定位分析。

综上所述,TekScope PC 支持在个人电脑上对示波器 MIPI 的波形进行远程的采集、总线解码、搜索以及定 位功能,方便工程师远程对示波器进行 MIPI 解码分析, 节省示波器资源,方便数据整理及远程协作,速度快 捷功能全面,并且支持泰克 DPO70k 及 MSO6B 等不 同的示波器平台,对有 MIPI 总线有解码分析要求的 工程师有非常大的帮助。

- 3.200709us LP-11 LP-01 LP-00 -5.750468ps Result Packed 12ht YCM Ch/Cr0:9E V0:9D Y0:E2  $6.28304$  $6.283041 \mu s$   $n \in \Omega$ 6.5242924 in in  $\overline{\mathcal{L}}_k$  $10.10307<sub>1/3</sub>$  $10.50307 \mu s$ Red0:E6 seoc EaTp 10.744ps<br>15.49047ps 10.50307µ 10.74071us LP-11 LP-01 LP-00 15.82307 15,6230  $0F$  of<br> $0F$ EsTp<br>EsTp 16.06432us  $15.82307<sub>103</sub>$ 19-1119-0 a w  $\mathbf{v}$  $\mathbf{v}$ MANA MANAMA MANAMA NNANNANNANNANNANNANNANNANNANNAN  $4<sup>1</sup>$ <u>inu wandan d</u> 9EOCh  $\overline{\phantom{a}}$  (EoTp $\overline{\phantom{a}}$  OFh  $\overline{\phantom{a}}$  OFh  $\overline{\phantom{a}}$  O1h ... XX WC:0003h X 1Eh E6h X 1Ah 0BH
- 5. 选择自定义的解码格式

图 10. MIPI D-PHY 信号解码设定界面

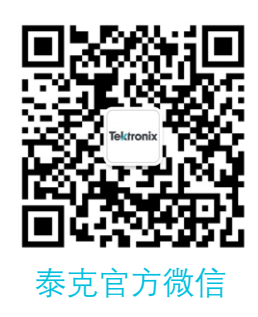

# 如需所有最新配套资料,请立即与泰克本地代表联系!

## 或登录泰克公司中文网站 : www.tek.com.cn

泰克中国客户服务中心全国热线 : 400-820-5835

#### 泰克科技(中国)有限公司

上海市浦东新区川桥路1227号 邮编: 201206 电话: (86 21) 5031 2000 传真: (86 21) 5899 3156

#### 泰克成都办事处

成都市锦江区三色路38号 博瑞创意成都B座1604 邮编: 610063 电话: (86 28) 6530 4900 传真: (86 28) 8527 0053

#### 泰克北京办事处

北京市朝阳区酒仙桥路6号院 电子城 • 国际电子总部二期 七号楼2层203单元 邮编: 100015 电话: (86 10) 5795 0700 传真: (86 10) 6235 1236

#### 泰克西安办事处 西安市二环南路西段88号

老三届世纪星大厦26层L座 邮编: 710065 电话: (86 29) 8723 1794 传真: (86 29) 8721 8549

#### 泰克上海办事处 上海市长宁区福泉北路518号 9座5楼 邮编: 200335 电话: (86 21) 3397 0800 传真: (86 21) 6289 7267

泰克武汉办事处 武汉市洪山区珞喻路726号 华美达大酒店702室 邮编: 430074 电话: (86 27) 8781 2760

#### 泰克深圳办事处

深圳市深南东路5002号 信兴广场地王商业大厦3001-3002室 邮编: 518008 电话: (86 755) 8246 0909 传真: (86 755) 8246 1539

#### 泰克香港办事处

香港九龙尖沙咀弥敦道132号 美丽华大厦808-809室 电话: (852) 3168 6695 传真: (852) 2598 6260

#### 更多宝贵资源,敬请登录:WWW.TEK.COM.CN

© 泰克科技版权所有,侵权必究。泰克产品受到美国和其他国家已经签发及正在申请的专利保护。本资料中的信息代替此前出版的所有材料中的信息。本文中的技术数 据和价格如有变更,恕不另行通告。TEKTRONIX 和 TEK 是泰克科技公司的注册商标。本文中提到的所有其他商号均为各自公司的服务标志、商标或注册商标。 05/2022

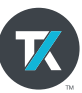